## **cloudLibrary Newsstand Logon Process for Web Browsers**

Follow these are step-by-step instructions to create an account and logon to your new cloudLibrary Newsstand on a browser (webpage).

1. Open the following website: [https://cloudlibrary.magzter.com](https://cloudlibrary.magzter.com/) and click on **Login** in the upper righthand corner.

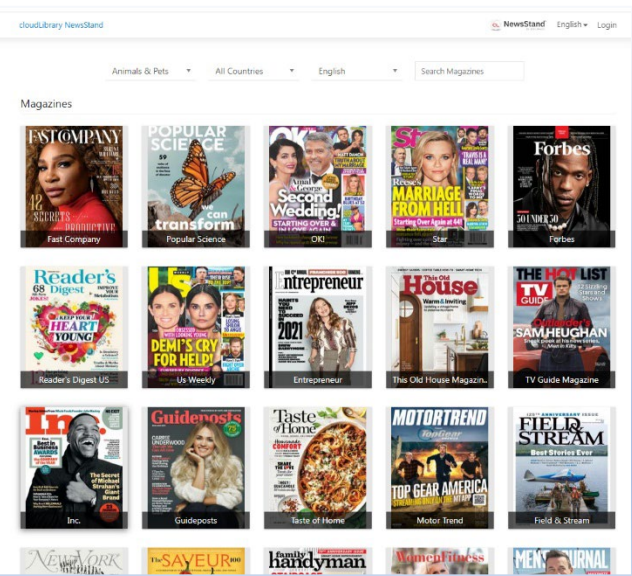

2. You will be presented with the screen below. Tap on **Not Registered? Create an Account.**

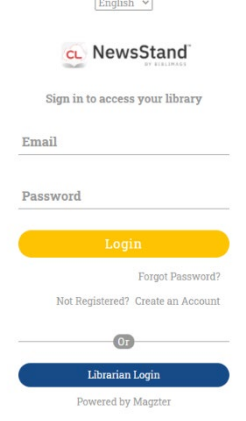

3. On the registration screen, fill in the fields, accept the terms and tap **Next**.

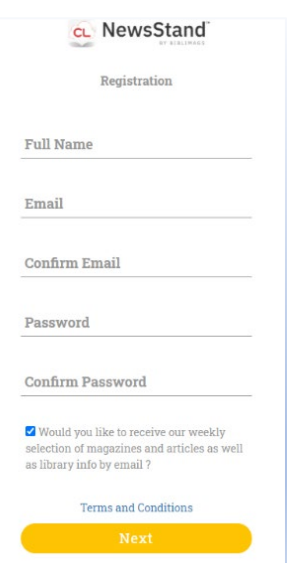

4. Choose your country and library from the drop-down menus, then tap on **Register**. The prompt to input your "Library ID (library card number – no spaces) and Pin (the last four digits of the phone number on your library account (unless you changed it)) will then appear. Fill it in and tap **Register** again.

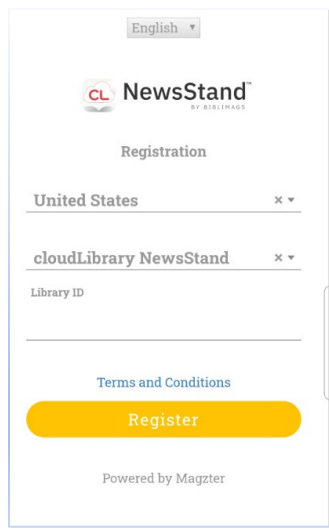

5. You will then be taken back to the logon screen. Fill in your email address and a newly created password.

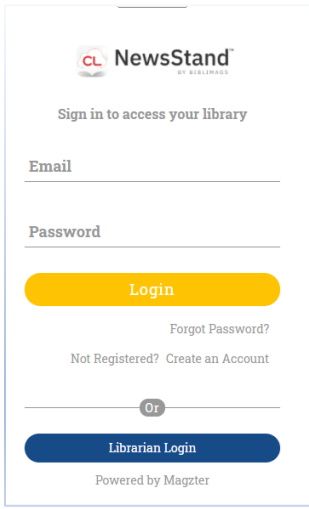

Success! You will then be taken to your library's cloudLibrary Newsstand home page.

## **Other Newsstand Tips:**

You can favorite a magazine by tapping on the star in the right-hand corner of the details screen.

Bookmarks are placed by tapping in the middle of the page and tapping on the ribbon icon in the upper righthand corner.

To update your password**,** tap on **Settings** in the bottom ribbon menu, then tap **Account,** then tap **Change**  Password. An email will be sent to your email inbox with a link to set a new password.

Logging out -- Tap on **Settings** in the bottom ribbon menu, then tap **Account,** then tap **Logout.**